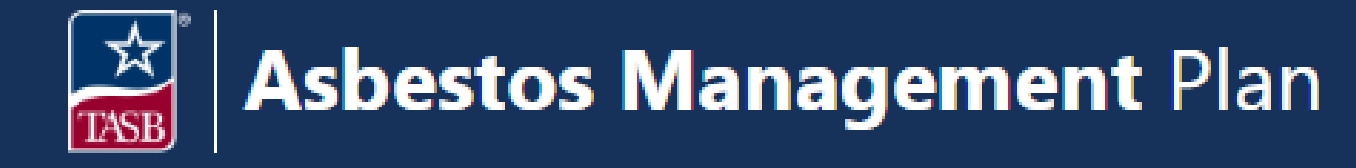

## **Plan Documents**

## View/Upload Public Notice

## **Plan Documents → Communications → Public Notice**

- 1. Click on **Plan Documents** in the top navigation bar.
- 2. On the **Communications** tab, select **Public Notice.**
- 3. This page displays Public Notice documentation on file. To view Document Details, click the **eye icon** on the far right.
- 4. You may add a member comment by selecting the **pencil icon**, entering the comment, and clicking **Submit**.
- 5. To download a document for viewing, click the **arrow icon**.
- 6. To submit a new Public Notice, click the **Add New** button.
- 7. Enter the document title and school year, then choose a **Type** from the dropdown menu. You have the option to upload a document, provide a link, or both.
- 8. If you are uploading a document, click **Choose File** and select the document.
- 9. Add any comments you would like to relay to your management planner and click **Submit**.
- 10. The document will display in the table.

**Facility** Services

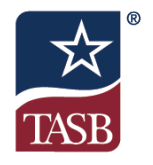